# **Moodle-Anleitung - Evaluation in einen Moodle-Kurs einbinden**

# **Voraussetzungen**

Sie besitzen Bearbeitungsrechte in Ihrem Moodle-Kurs. Sollte dies nicht der Fall sein, schreiben Sie bitte eine kurze E-Mail an b.michallok@haw-aw.de.

## **Ablauf**

### **1. Bearbeiten einschalten**

Betreten Sie Ihren Kurs und aktivieren Sie den Bearbeitungsmodus indem Sie im Menü "Kurs-Administration" "Bearbeiten einschalten" klicken.

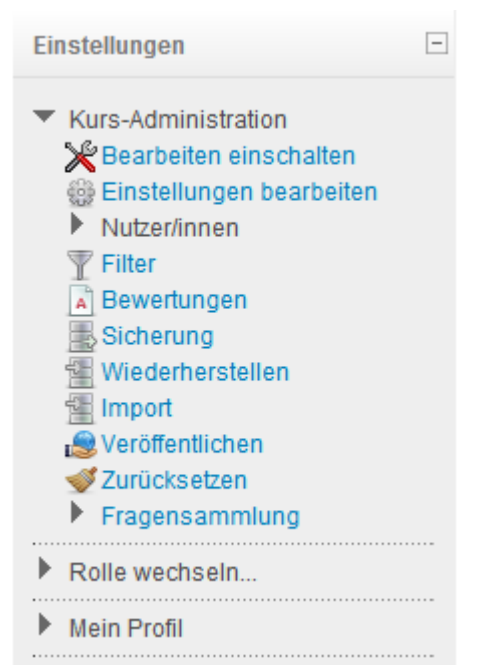

#### **2. Material oder Aktivität anlegen**

Legen Sie in einem beliebigen Kurs-Block eine neue Aktivität an indem Sie "Material oder Aktivität anlegen" anklicken. Als Typ der Aktivität wählen Sie **Feedback**. Füllen Sie im nächsten Formular mindestens die Felder Name und Beschreibung aus und speichern Sie die Änderungen.

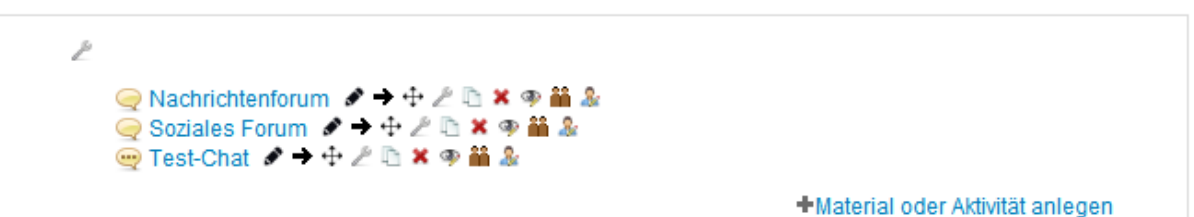

#### **3. Evaluationsfragen aus Vorlagen einbinden** Klicken Sie jetzt auf den Titel der neu angelegten Feedback-Aktivität um diese zu bearbeiten.

Þ ◎Nachrichtenforum タナキと地×の詰み **●**Soziales Forum ターキとし×の品& **● Test-Chat ターキ∠** ■ × ※ 备え ? Evaluation タ → ÷ ∠ □ × ※ 論 &

Wählen Sie jetzt den Reiter " Vorlagen" um eine Liste der verfügbaren Vorlagen zu sehen. Für die Evaluationsfragen gibt es 2 Fragebögen:

**Töffentlich** 

- a) Evaluationsfragen Praktikum
- b) Evaluationsfragen Vorlesung

Evaluationsfragen Praktikum Evaluationsfragen Vorlesung

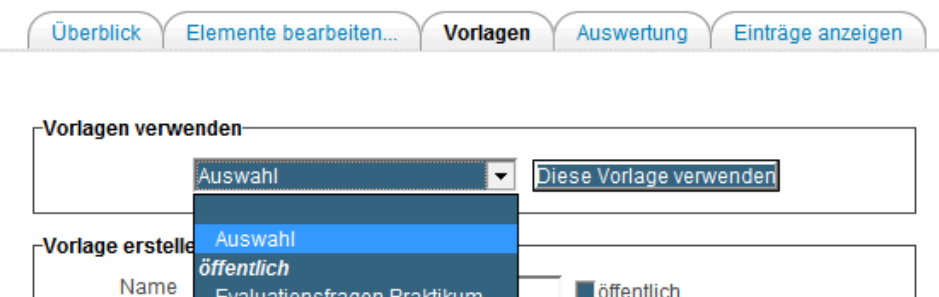

Vorlagen löschen...

Fragen exportieren/ Fragen importieren

Wählen Sie eine der Vorlagen aus und speichern Sie Ihre Änderungen.